## 【新規パスワード登録】

※お手元に木津川市立図書館利用カード、もしくは利用者番号のわかるものをご用意ください。 ※ここで登録するパスワード・メールアドレスは図書館にある検索機(OPAC)と共通です。 OPAC で登録されている方は必要ありません。

1. 画面左中ほどにある「新規パスワード登録」をクリックしてください。

パスワード登録の画面にかわります。

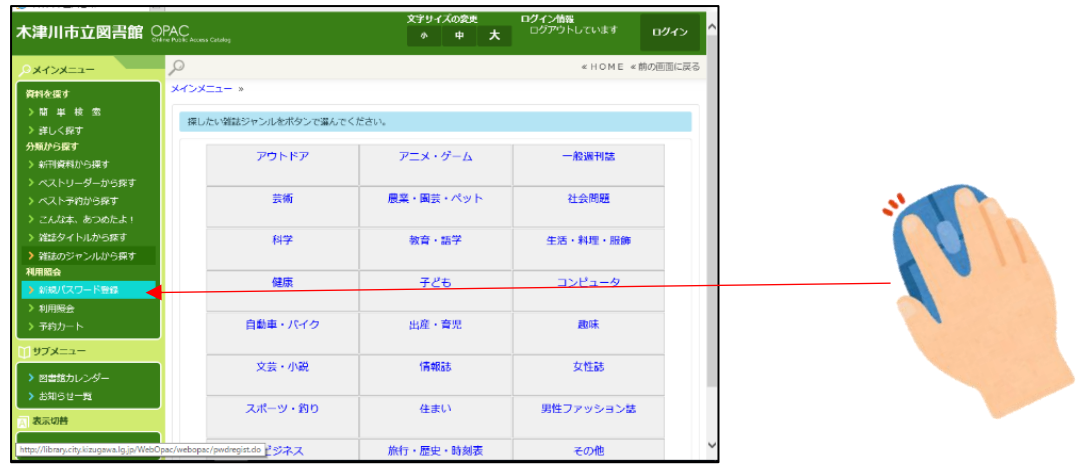

↓ 新規パスワード登録の画面にかわります

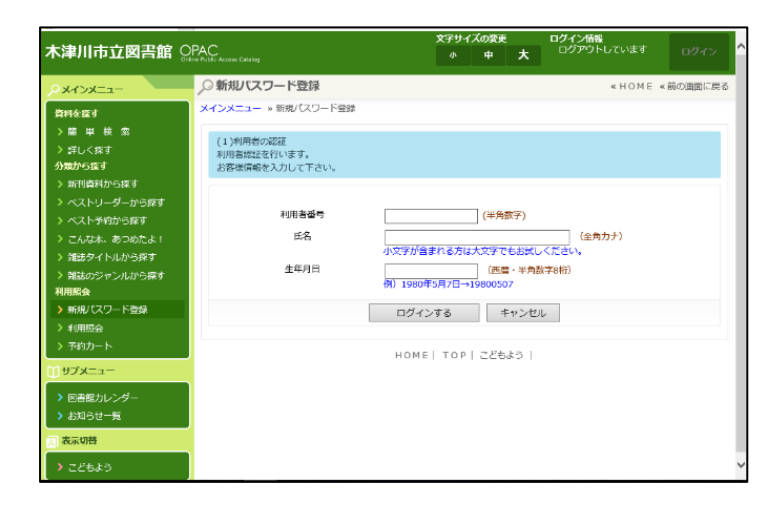

2.利用者番号を入力します。登録する利用カードの番号を入力してください。

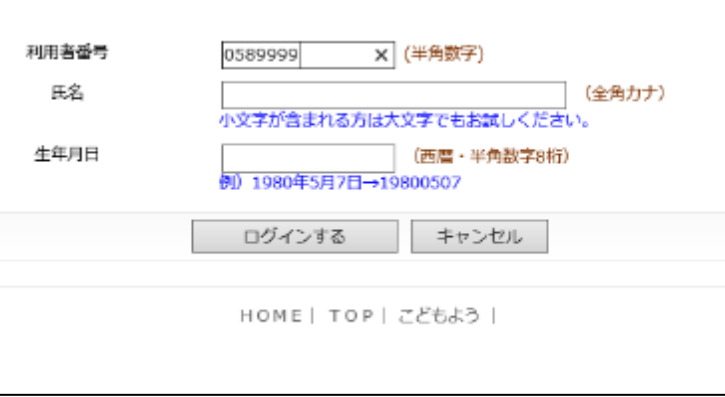

3. 次に利用者名の枠をクリックし、名前をカナで入力してください。

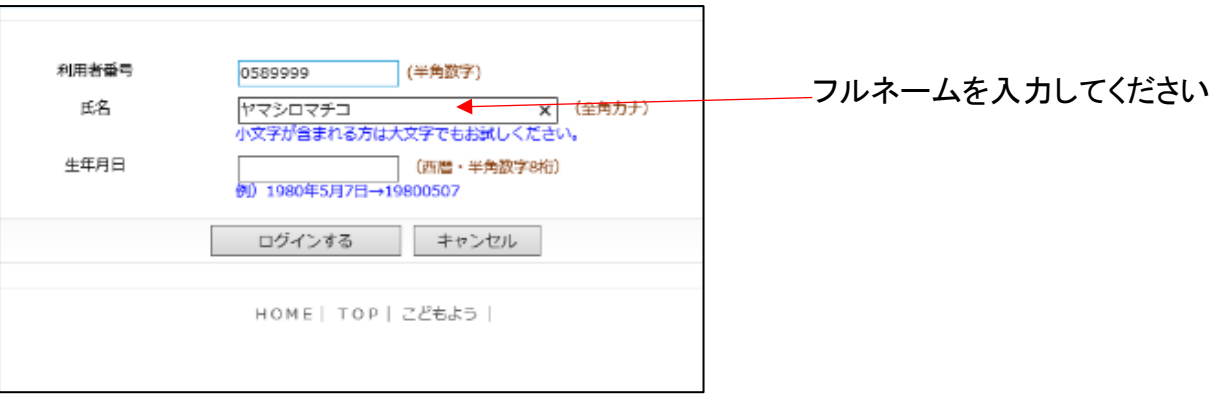

4.生年月日の枠をクリックし、生年月日を西暦8桁で入力してください。

 $\mathcal{L}^{\text{max}}$ 

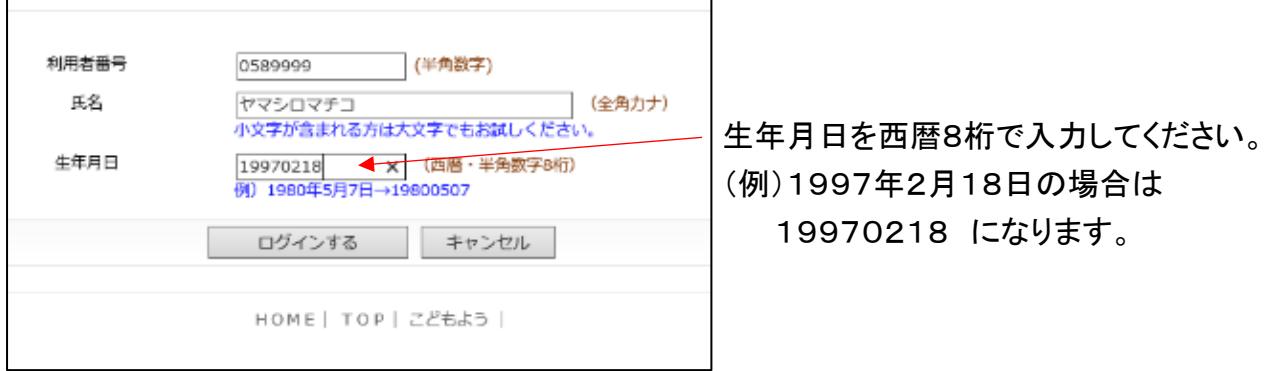

÷,

5. 登録内容に間違いがなければ | ログインする | をクリックしてください。 パスワード・E メールアドレスを入力する画面にかわります。

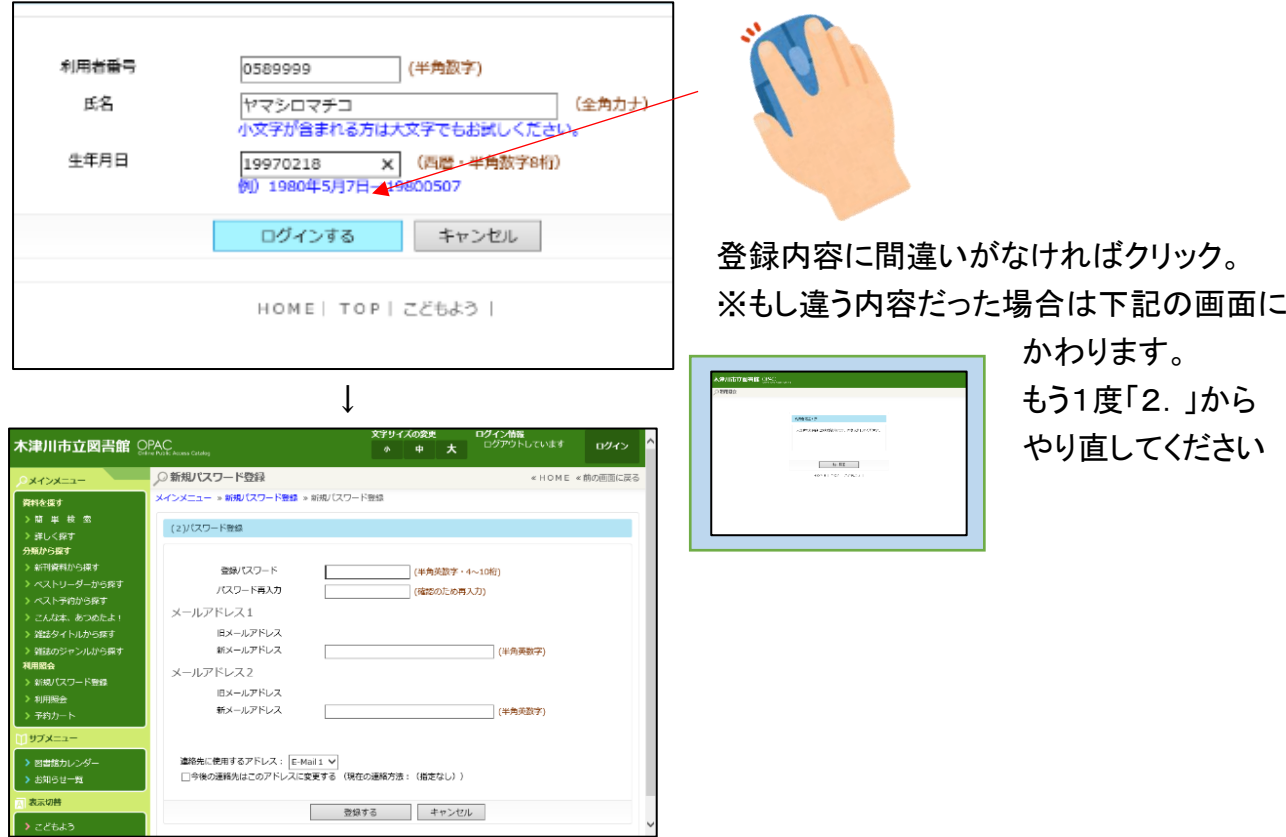

6.4~10桁の英数字でパスワードを入力してください。(パスワードはご自分で管理をお願いします) 情報保護のため、画面上では●(黒丸)で表示されます。

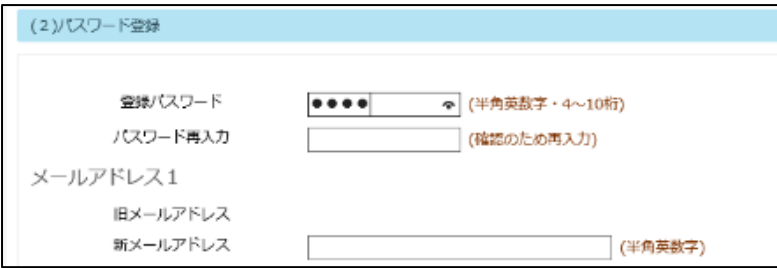

7. パスワード再入力の枠をクリックし、「新規パスワード」で入力したものと同じパスワードを 入力してください。

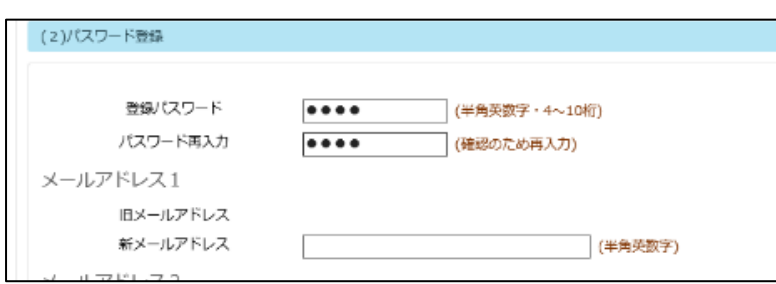

8.予約などのお知らせをメールで受け取る場合、メールアドレスを設定します。予約した資料が準備 できた場合に、メール連絡を希望される場合はこちらに入力してください。

メール設定をされない場合は、「10.」の操作をしてください。

※メール受信時、受信選択をされている場合は下記アドレスの許可を設定してください。

図書館よりの予約連絡アドレス hon-yoyaku@kizu.ed.jp

※平成 31 年 3 月 15 日から図書館からお送りする予約連絡メールのアドレスが変わりました。 以前よりご利用の方は、上記アドレスが受信できるよう設定変更をお願いします。

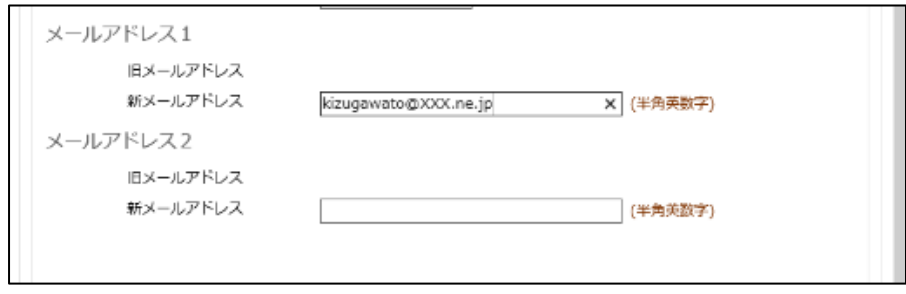

9.資料の予約をしたときに、入力したメールアドレス宛に連絡がくるように設定します。 画面左下にあるチェックボックスにチェックをします。

チェックをしなかった場合、連絡方法はメールになりません。資料予約時に毎回メールを選んで いただくことになります。ご注意ください。

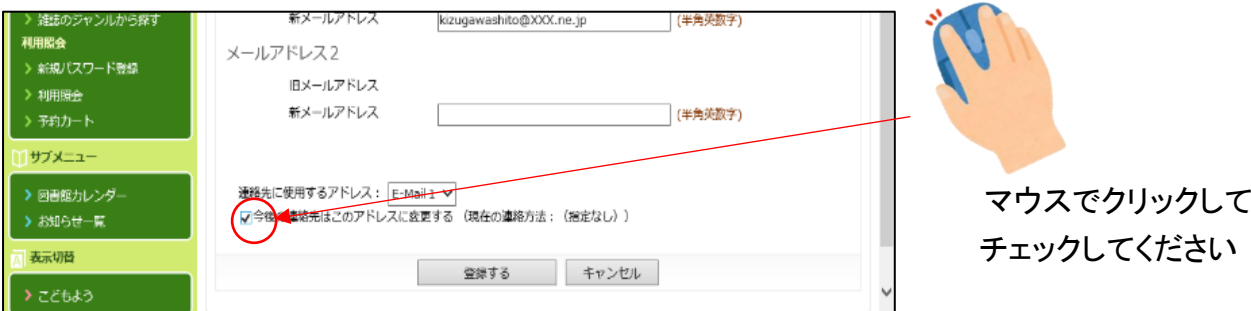

10. この内容で良ければ登録します。 | 登録する | をクリックしてください。

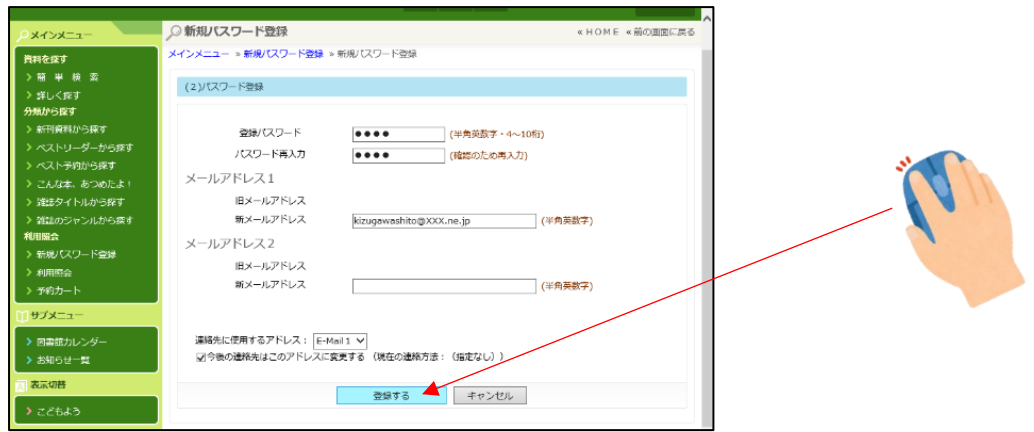

11. パスワードの登録が完了した確認画面にかわります。 メニューに戻る をクリックし、 メニュー画面から次の処理に入ってください。

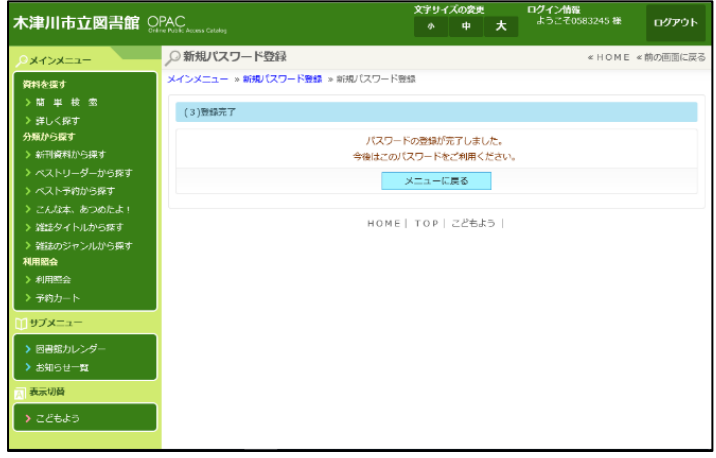

新規パスワード登録終了